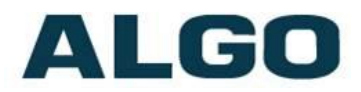

# Multicasting with Algo SIP Endpoints

Need Help?

(604) 454-3792 or [support@algosolutions.com](mailto:support@algosolutions.com)

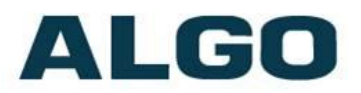

### Introduction

Using an RTP multicast, any number and combination of Algo speakers can activate simultaneously to broadcast a voice page announcement, ring event, emergency alert, scheduled bell, background music, etc. There is no limit to the number and combination of endpoints configured to receive multicast. The Algo paging system can be easily scaled to cover any size room, building, campus or enterprise environment.

All Algo IP speakers, paging adapters and strobe lights can be configured for multicast, where the device is designated as a Sender or Receiver. Only the endpoint designated as the Sender is registered to the telephone system. Receivers do not require SIP registration. This minimizes the costs associated with additional endpoint extensions in a hosted / cloud environment, or SIP licensing which may be required in a premise-based telephone system. Note: Network bandwidth is minimal in a multicast configuration as only one copy of the network packets (~64kb) are sent from the Sender, regardless of how many Receiver endpoints are listening to a given IP multicast channel/zone.

Zones are generally created in the Algo paging system using a multicast IP address. Each multicast IP address configured in the Sender endpoint, will stream audio to the specific group of Receiver devices configured. Receiver devices can be members of any number of multicast zones, including All Call.

Endpoints configured as Receivers require PoE and network connectivity to receive multicast, wired as a home run to a networked PoE switch. No additional Algo hardware or software is required.

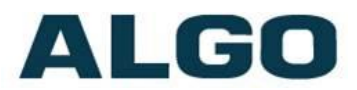

# Master/Sender and Slave/Receiver Configuration for Single Zone

This example shows how two or more devices can be used simultaneously in order to cover a large area for All Call (single zone). Only the Master device will require a SIP registration.

#### Part 1: Configuring the Master/Sender.

- 1. Log into the web interface by typing the device's IP address in the web browser. For devicespecific instructions to discover the IP address, check its [User Guide,](https://www.algosolutions.com/user-guide-index/?v=3e8d115eb4b3) or use the [Network Device](http://www.algosolutions.com/locatord)  [Locator.](http://www.algosolutions.com/locatord)
- 2. The Master/Sender device will have to be configured for:
	- Paging/ringing/emergency alerting with a SIP extension
	- Input relay activation
	- Analog input via the Aux-In or Line-In (8301 only)
- 3. Navigate to Basic Settings -> Multicast and check the "Master/Sender" option in Multicast Mode. Configure the Master Single Zone to the appropriate zone (Default Zone 1). Hit save.

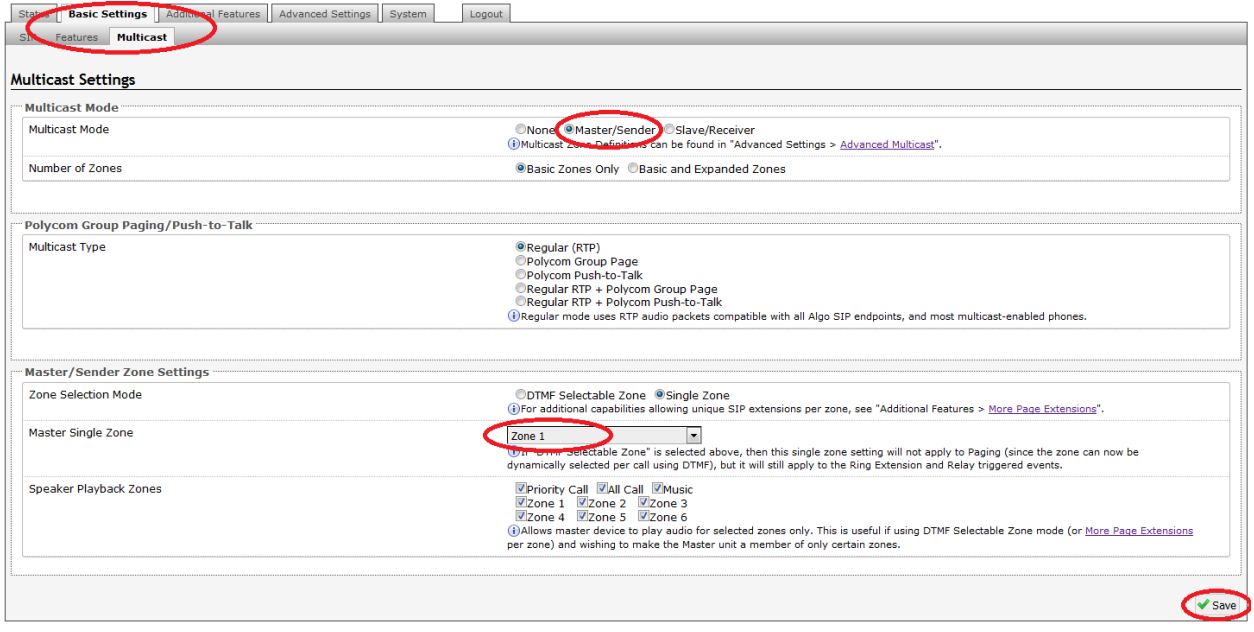

4. Advanced multicast configurations are found under Advanced Settings -> Advanced Multicast. For typical setups, the default settings can be used.

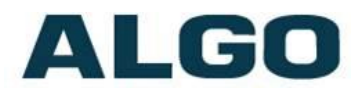

#### Part 2: Configuring the Slave/Receiver(s).

- 1. Navigate to Basic Settings -> Multicast and check the "Slave/Receiver" option in Multicast Mode.
- 2. Configure the Basic Slave Zones to subscribe to the appropriate zones. Hit save

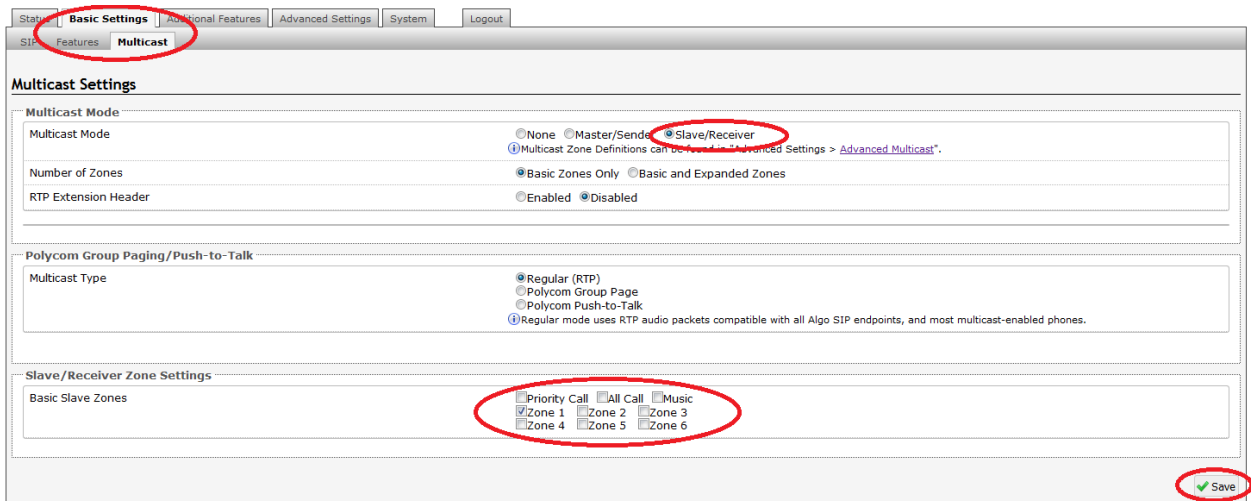

Test to confirm all device are working as expected. Please follow the troubleshooting section if there are any issues.

#### Configuring Multiple Zones

There are two ways to configure a Master/Sender device for voice paging with multiple Zones

- 1. Registering a SIP extension per multicast Zone.
	- Navigate to Additional Features -> More Page Extensions
	- Enable the desired zones and enter the SIP credentials to register it
- 2. DTMF Selectable Zones (only applicable to voice paging): Once the Page extension is dialed the user is able to use DTMF tones to select a single Zone numbered 1-50 (using the telephone keypad).
	- Navigate to Basic Settings->Multicast
	- Change the **Zone Selection Mode** to **DTMF Selectable Zone**

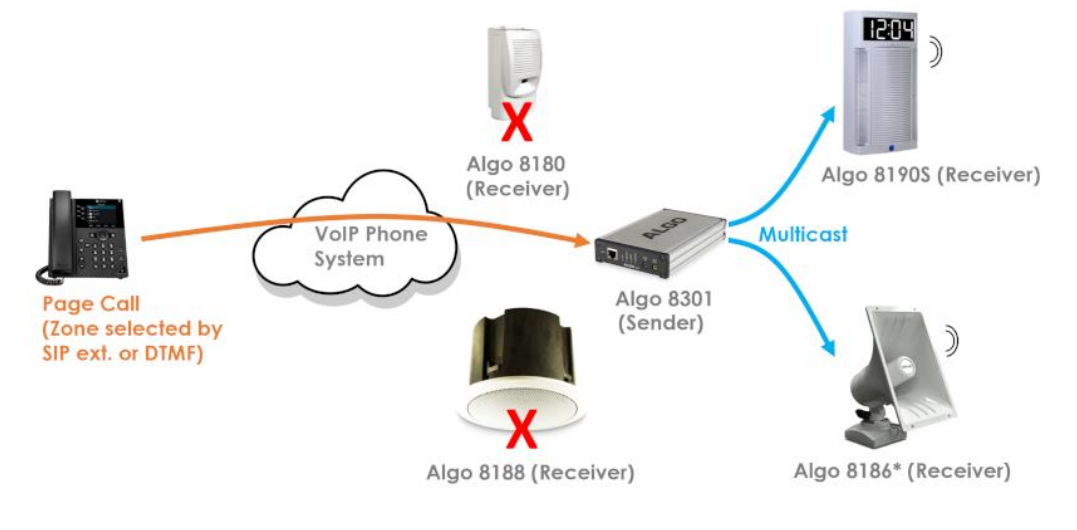

2020-06-24 Algo Communication Products Ltd<br>
2020-06-24 Algo Communication Products Ltd<br>
2020-06-24 Asupport (604) 454-3792 Page 4 **4500 Beedie St Burnaby BC Canada V5J 5L2** [www.algosolutions.com](http://www.algosolutions.com/)

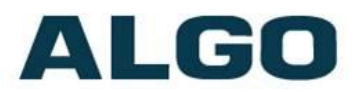

# Using the 8301 Scheduler for Multicasting.

The 8301 can be used as a scheduler to alert events such as the start of the day and lunch. These Events can then be sent to specific zones via multicast.

1. Create a schedule by navigating to Scheduler -> Schedules

Note: The 8301 will have to be set as a Master/Sender to be able to multicast the schedule.

- 2. Select which zone you want each event to be played in
- 3. Navigate to Scheduler -> Calendar, and apply the schedule to each day and month the schedule applies

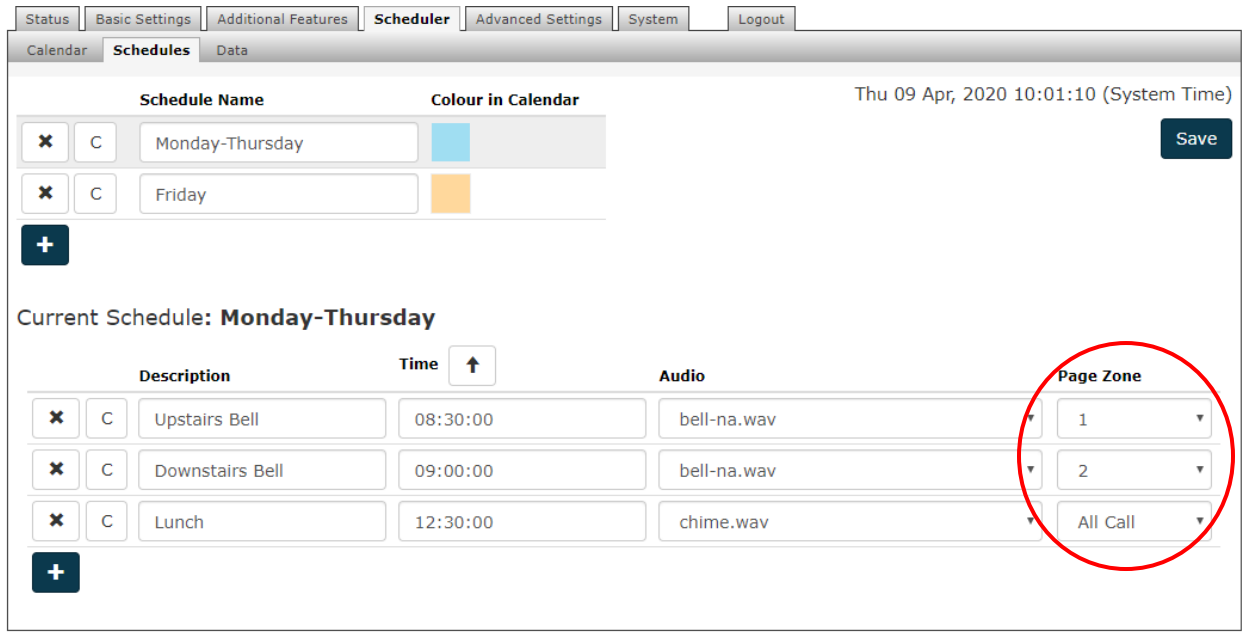

### Multicasting using Audio Always On.

Primarily used to play background music, this feature will multicast the input audio on the Master Single Zone parameter (located under Basic Settings-> Multicast), as well as Line Out and Aux Out if configured. The input port and volume can be configured by navigating to Additional Features-> Input/Output-> "Audio Input Settings" section. Any call, alert, or scheduled event will interrupt the audio.

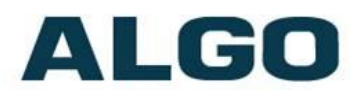

### Custom Multicast IP Address and Port Number

Custom Multicast IP address and port number can be set for each zone. To update the default addresses, navigate to **Advanced Settings** -> **Advanced Multicast**. Make sure the address is within the range below and Master and Slaves zone definitions match.

- Multicast IP addresses range: from 224.0.0.0 to 239.255.255.255
- Port numbers range: 1 to 65535

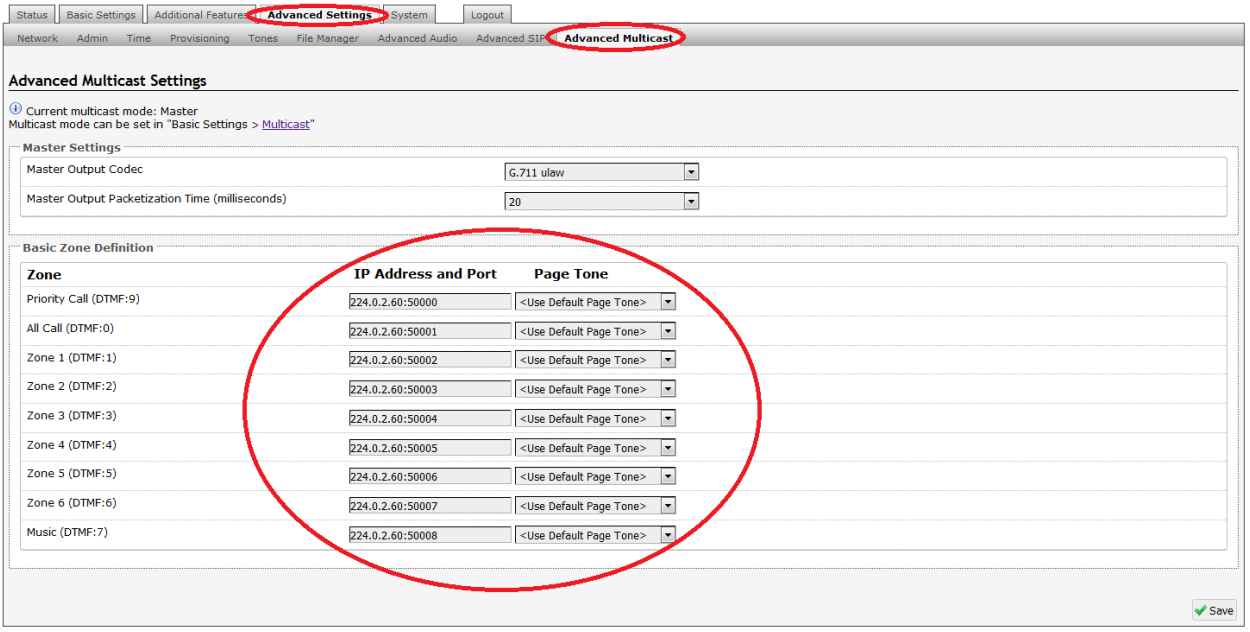

Default Multicast IP address: 224.0.2.60 port numbers 50000 – 50008

Note: Make sure that the multicast IP address and port number do not conflict with other services and devices on the same network.

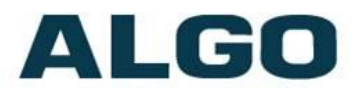

# Troubleshooting

#### Configuration Problems

The most common issues that may cause a problem with Multicasting between Master and Slaves are described below. Make sure the following settings match your device's configuration (dependant on Multicast Mode setup).

- Multicast Mode (located in Basic Settings -> Multicast)
	- ➢ Master = Master/Sender
	- $\triangleright$  Slave = Slave/Receiver
- Multicast Type (located in Basic Settings -> Multicast)
	- $\triangleright$  Master = Regular/RTP
	- $\triangleright$  Slave = Regular/RTP
- Zone Number (located in Basic Settings -> Multicast)
	- $\triangleright$  Ensure the Zone # that is selected on the Master is also ticked on the Slave. A proper configuration will ensure the Slave is listening to the Zone where the Multicast packets are being sent.
- Zone Definitions (located in Advanced Settings -> Advanced Multicast)
	- $\triangleright$  Ensure the IP Address and Port # matches, on both the Master & Slave, for the zone that is being used.

#### Network Related Problems

If the configuration on the Master and Slave devices is correct, any remaining problem should be related to the network. Below are some issues to be aware of:

- Ensure all devices in the Multicast Zone have IP addresses on the same subnet
- Assure all devices are in the same VLAN;
- Confirm all devices are reachable by pinging them;
- Make sure the network switches have Multicast enabled.

Scenario: multicast works when all units are connected to the same switch, but it does not when going through the network to a different switch

- $\checkmark$  Multicast masters use a TTL (Time to Live) of 1. This can be modified to allow more hops, thus avoiding the packet being dropped as it navigates to its destination
- $\checkmark$  To adjust this setting, navigate to System -> Maintenance -> Download Configuration File. In that file, look for "mcast.master.ttl" and set it to a value sufficient to handle the number of hops required. Save the file and upload it back to the unit.